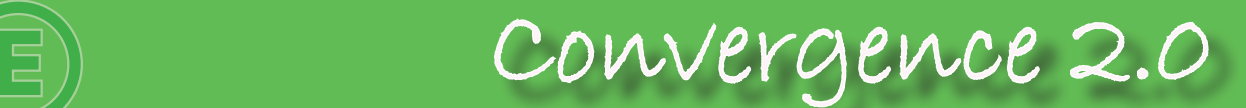

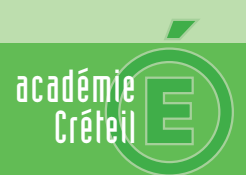

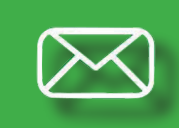

**Messagerie académique**

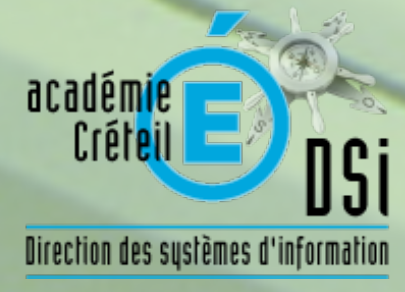

# **Convergence 2.0 : la nouvelle messagerie académique**

La messagerie académique évolue et devient Convergence 2.0. Elle ofre désormais un espace de stockage de vos mails illimité avec des pièces jointes pouvant atteindre 25 Mo.

Cette nouvelle version de votre webmail, incluant déjà agendas partagés, carnets d'adresses académiques et personnels, est désormais accessible sur vos outils nomades (smartphone et tablette).

Les identifiants n'ont pas changé. Pour mémoire, ce sont ceux d'Iprof, du portail des applications (ARENA, Cartable ENVOLE, etc…)

## Pour accéder à Convergence 2.0 : https://webmel.ac-creteil.fr

### **Se connecter à sa messagerie**

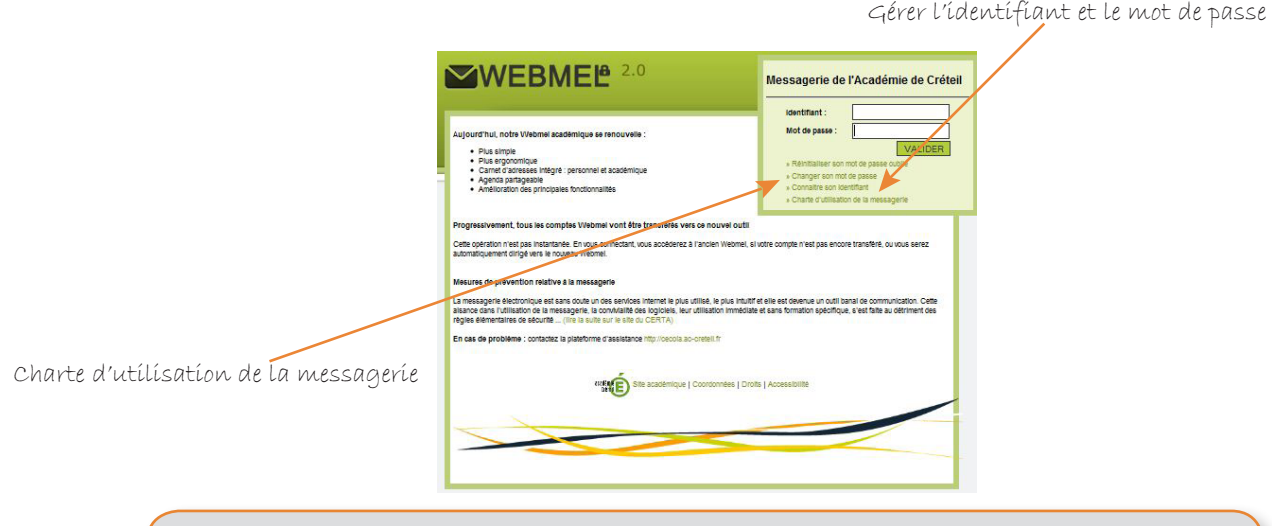

Attention : Les mot de passe et identifiant ne doivent, en aucun cas, être communiqués.

# Aperçu général

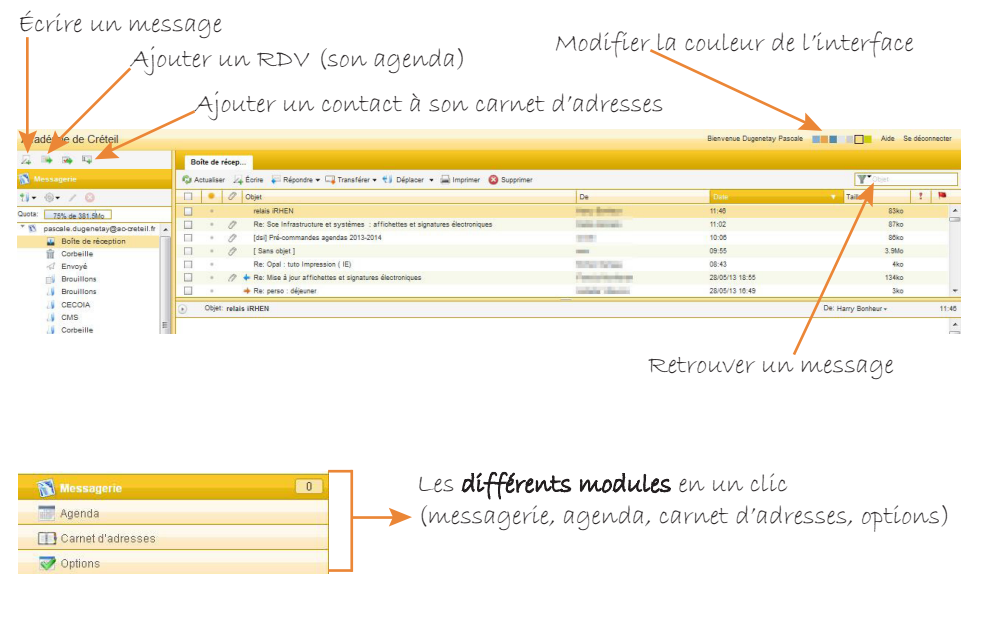

- *« Optons »* permet de personnaliser sa messagerie :
- Modification de son mot de passe (rubrique : messagerie / généralités)
- Inserton de fltres (rubrique : messagerie / compte local)
- Notification d'absence (rubrique : messagerie / compte local)

### Attention :

. Penser régulièrement à vider la corbeille et à faire le tri dans vos messages.

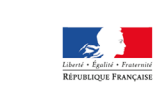

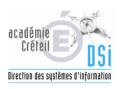

# Le carnet d'adresses

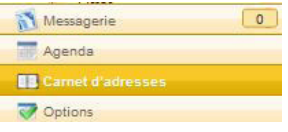

Le carnet d'adresses par défaut est le répertoire académique. Il est possible de **créer d'autres carnets** (professionnels ou personnels).

Choisir l'outil Nouveau carnet d'adresses puis lui donner un nom

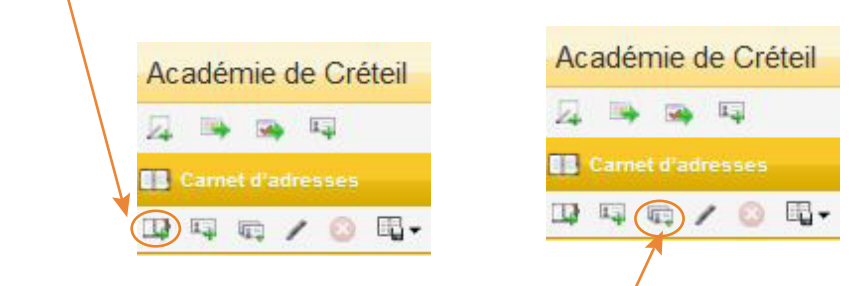

Dans les différents carnets, la création de groupes est possible

# Rédiger un courriel

Le destinaire du courriel peut être sélectionné dans les carnets d'adresses.

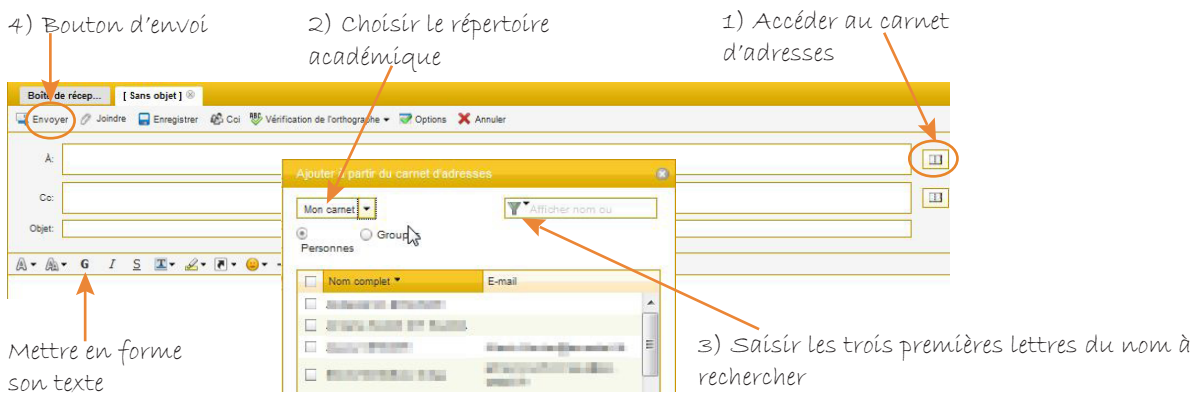

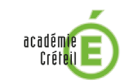

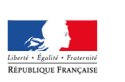

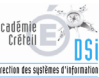

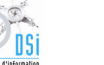

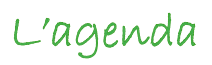

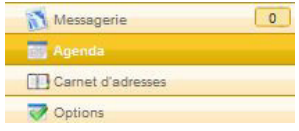

# Fixer un rendez-vous dans son agenda et y inviter des personnes

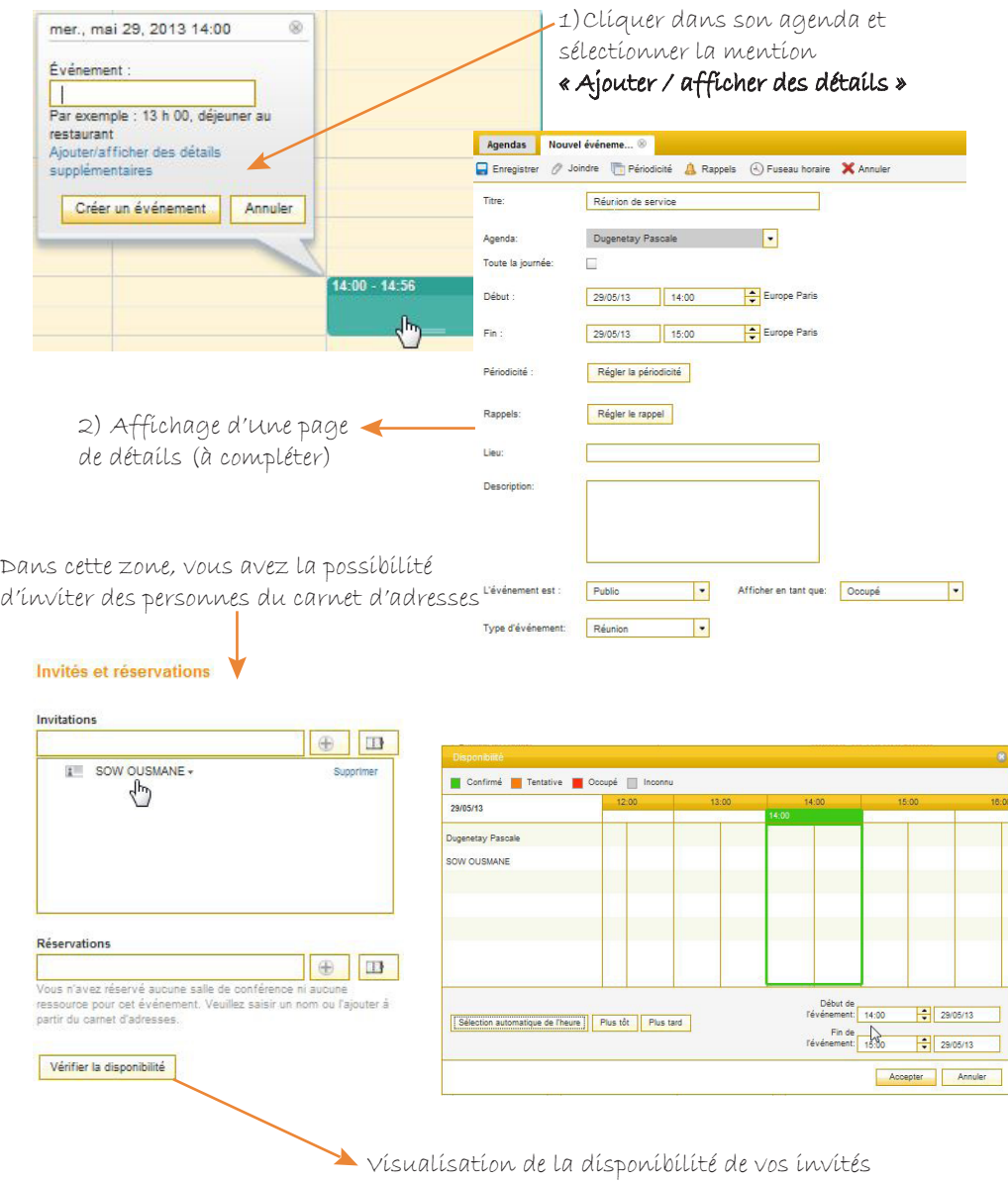

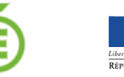

académ<mark>ie</mark><br>Créteil

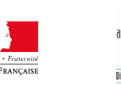

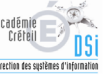

# Partager son agenda

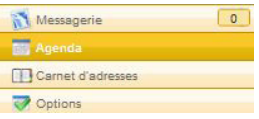

Il s'agit de donner accès à son agenda (droits de lecture et/ou d'écriture) à des membres du répertoire académique. Cela suppose :

#### 1) **Le propriétaire de l'agenda** : donne des **droits de partage** sur son agenda aux personnes désirées.

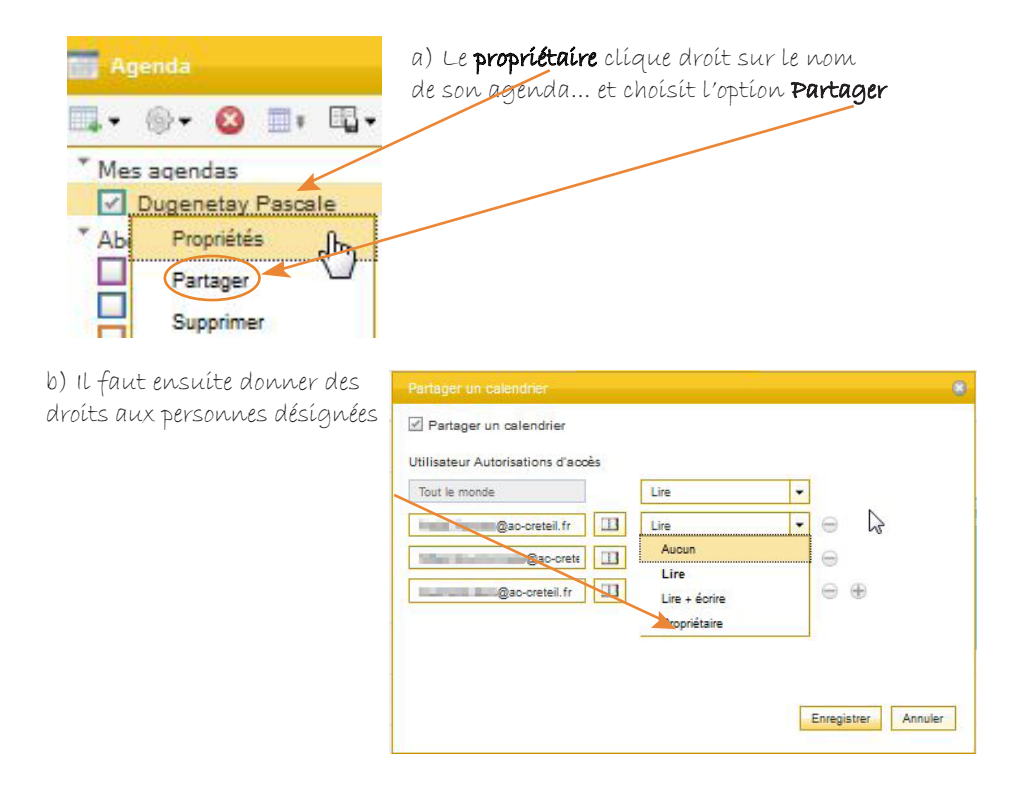

### 2) **Le bénéfciaire du partage** : **s'abonne** à l'agenda

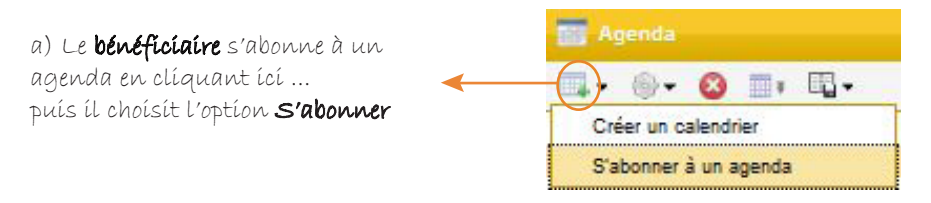

b) Il recherche le nom du propriétaire qui a partagé son agenda

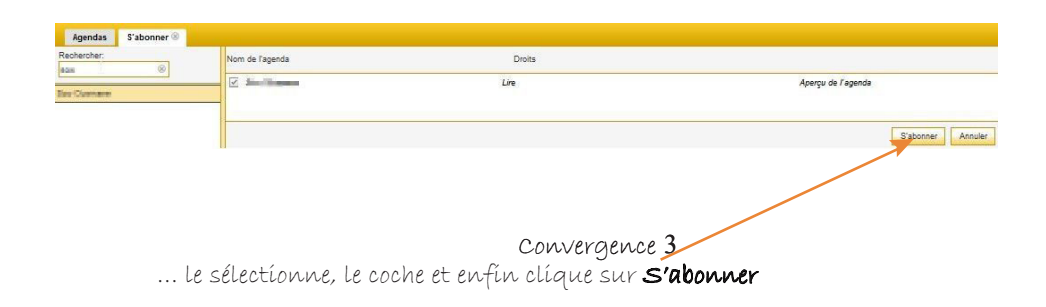

#### Remarques :

. Pour visualiser les agendas auxquels vous êtes abonné(e), vous devrez les cocher. . Il est possible de se désabonner d'un agenda en cliquant droit sur ce dernier (annuler l'inscripton).

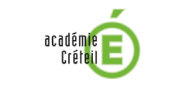

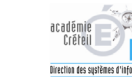

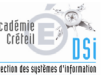

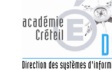

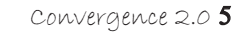

# Infos pratiques

- **EXECTS ARETS IDENTS** Retrouver ses identifiants de messagerie : il suffit de connaître son NUMEN et de cliquer sur « mon mot de passe *oublié »* sur la page d'accueil.
- Changer son mot de passe de messagerie, aller dans ce module et choisir *« Modifer le mot de passe ».*
- Messagerie  $\boxed{\circ}$ Agenda Carnet d'adresses
- Pour toute demande d'assistance, poster votre requête dans Cecoia : **htp://cecoia.ac-creteil.fr** (toutes les demandes d'assistance CECOIA-CARIINA)

La charte d'utilisation définit le cadre légal d'utilisation de la messagerie.

Bon à savoir : Cette brochure est en ligne dans htp://cecoiawiki.ac-creteil.fr/wiki/telechargement/NArrivants/Brochure-Convergence2\_0.pdf

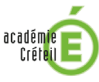

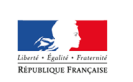

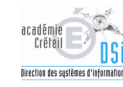

# La configuration des équipements mobiles

Vous pouvez accéder à votre messagerie et agenda à partr de votre terminal mobile (téléphone, tablete) Voici les procédures à suivre si vous disposez d'un terminal de type Androïd ou Apple (Iphone, Ipad)

# Configuration mail et agenda pour Iphone et Ipad

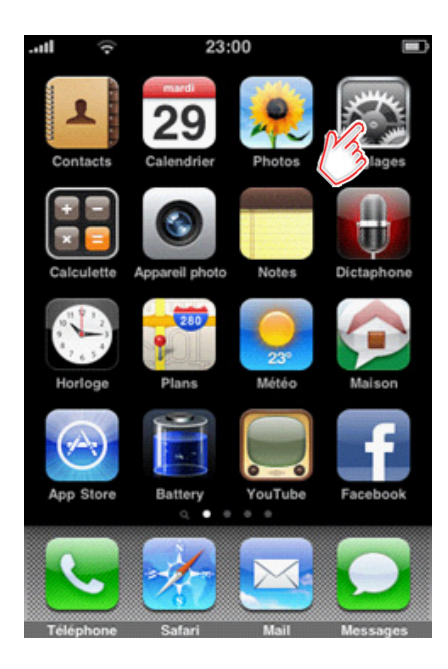

1) Sur l'écran d'accueil sélectionner « réglages » 2) Le menu de « réglages » s'ouvre, sélectionner « Mail, Contacts, Calendrier »

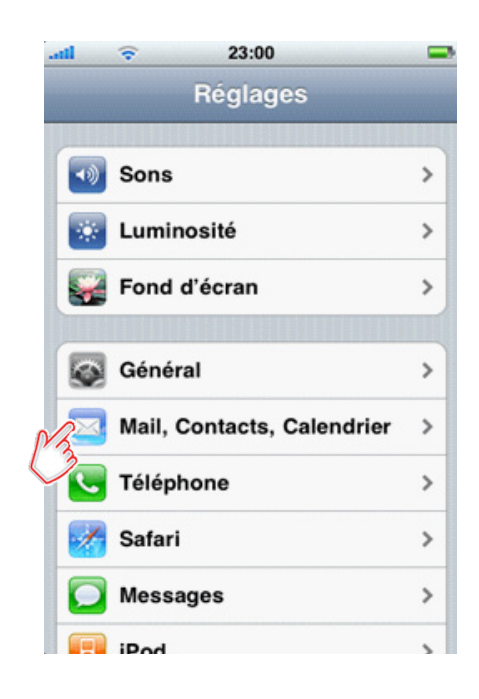

3) Le menu « Mail, Contacts, Calendrier » s'ouvre, sélectionner « Ajouter un compte... »

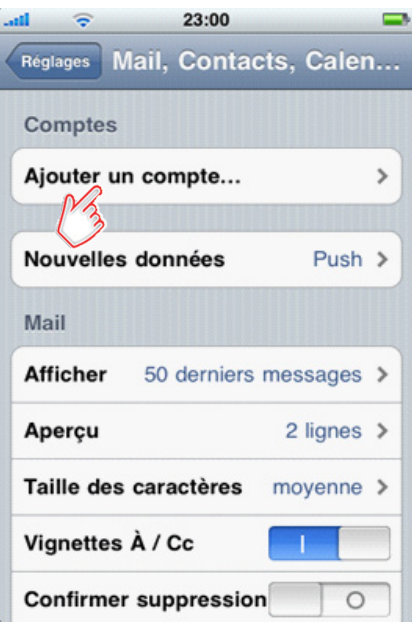

4) Le type de compte qui doit être choisi est « Autre »

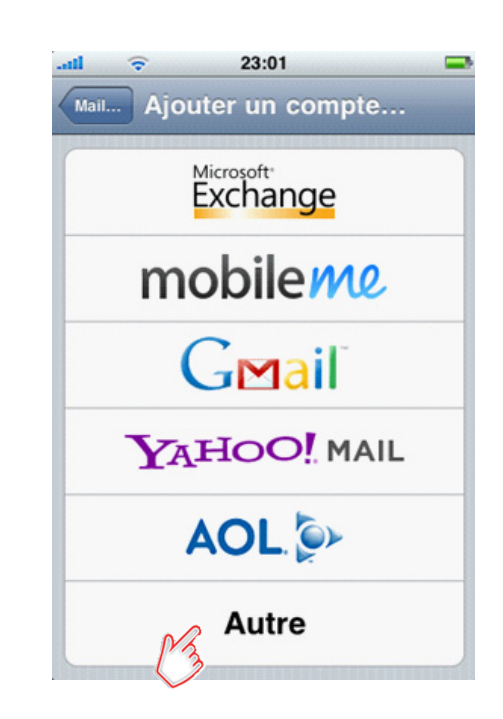

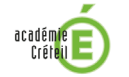

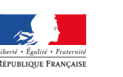

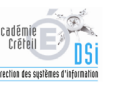

5 a) Sélectionner « Ajouter un compte Mail »

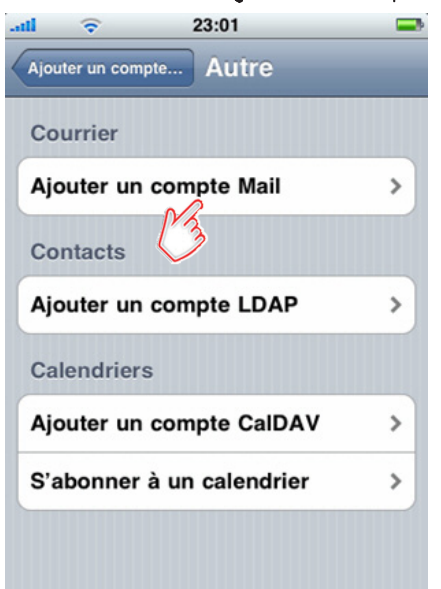

Attention : Il s'agit de la configuration du mail pour Iphone et Ipad.

- **► Sélectionner** *« IMAP »* pour que les messages restent sur le serveur et non sur le téléphone, vous n'aurez pas à gérer les doublons
	- *« Nom »* représente le nom qui apparaitra dans vos mails envoyés

- **« Adresse »** représente votre adresse mail du compte (pierre.durant@ ac-creteil.fr)

- *« Descripton »* représente le nom qui apparaitra pour diférencier quelle messagerie vous utlisez

#### **Serveur de récepton**

- *« nom d'hôte »* est le *« serveur entrant »* de la messagerie que vous confgurez : **imap.ac-creteil.fr**

- « nom d'utlisateur » sera votre login de messagerie (ex : pdurant)

« mot de passe » sera votre mot de passe de la messagerie en queston

*« Serveur d'envoi »* (en faisant défler l'écran vers le haut les informatons)  $\blacktriangleright$ 

- *« nom d'hôte »* est le *« Smtp »* de votre opérateur :

Exemples : **Bouygues Télécom : smtp.bouygtel.fr FREE : smtp.free.fr Orange : smtp.orange.fr SFR : smtp.sfr.fr GMAIL : smtp.gmail.com Hotmail : smtp.live.com (Port 25 avec connexion SSL)**

Remarque : - *« Nom de d'utlisateur »* et **« mot de passe »** ne sont pas nécessaires pour le « smtp » de Sfr ; - Puis « enregistrer » et quiter les « réglages ».

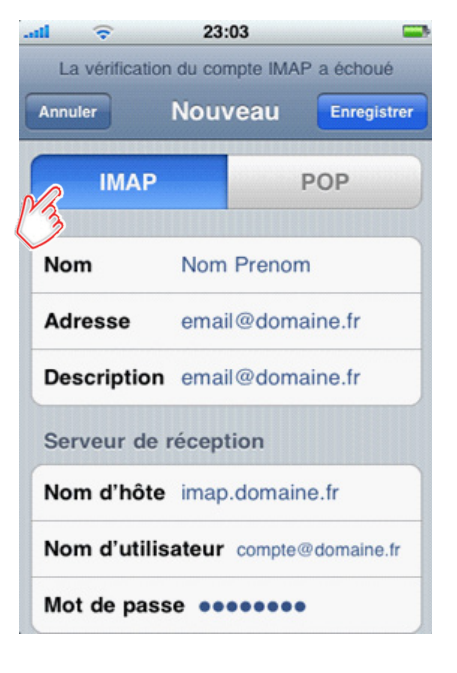

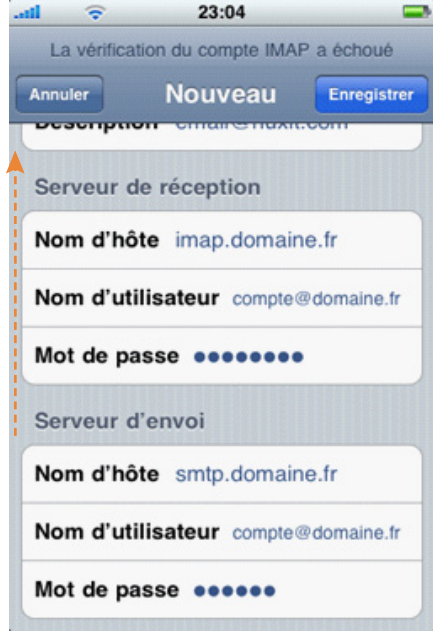

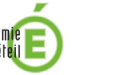

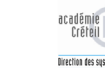

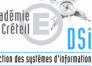

5 b) Sélectionner t « Ajouter un compte CalDav»

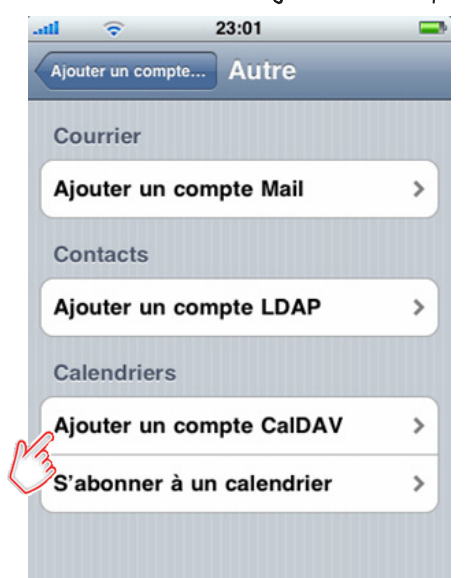

Attention : Il s'agit de la configuration de l'agenda pour Iphone et Ipad.

#### **CalDAV**

- *« Serveur »* est l'adresse du serveur de l'agenda **htp://mc-calendar.ac-creteil.fr**

- *« nom d'utlisateur »* sera votre login de messagerie (ex : pdurant)

- **« mot de passe »** sera votre mot de passe de la messagerie en queston

- *« Descripton »* représente le nom qui apparaitra pour diférencier les agendas que vous utilisez

Enfin cliquer sur « Réglages avancés » pour poursuivre la configuration de l'agenda

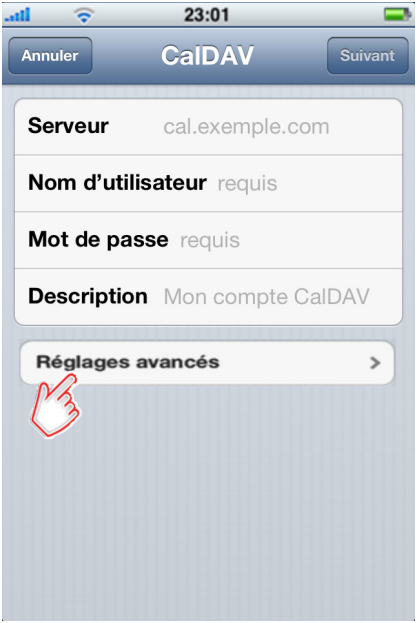

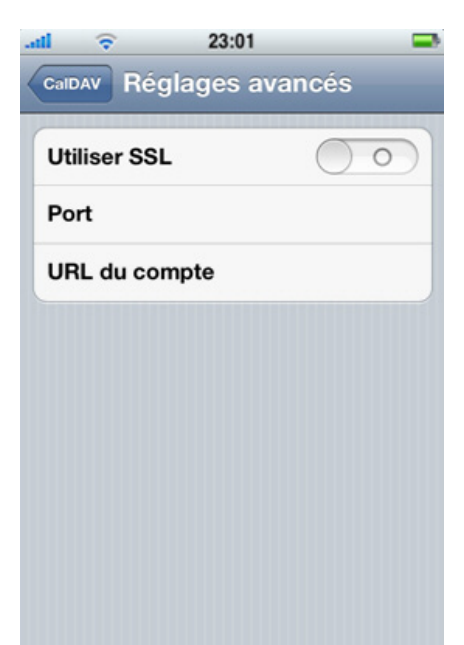

### *« Réglages avancés »*

- *« Utliser SSL »* ne doit pas être coché (grisé)
- *« Port »* est le port utlisé par l'agenda est :

**80**

- « Url du compte » est l'adresse de votre agenda, une modification sera peut-être à faire

**htp://mc-calendar.ac-creteil.fr/dav/principals/addressemail**

Bon à savoir : Ces informations sont valables pour tout produit Apple (Iphone et Ipad).

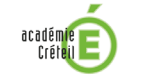

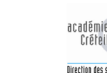

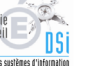

# Configuration mail et agenda pour Androïd

#### Sur l'écran d'accueil, sélectionner « E-mail »

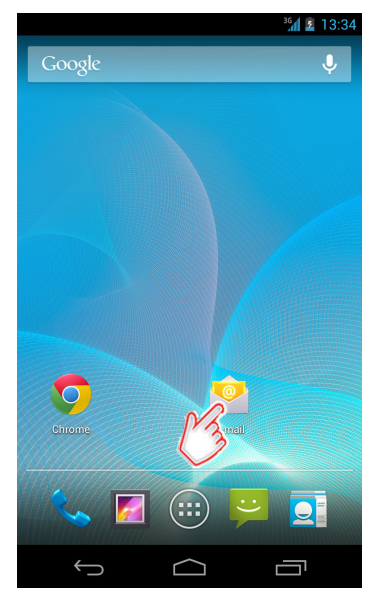

Attention : Cette configuration peut différer suivant le terminal de type Androïd.

#### **Configuration du compte**

Si vous n'avez pas configuré d'E-mail, l'écran s'affiche « configurer un *compte »*

- **« Adresse »** représente votre adresse mail du compte (...@ac-creteil.fr)
- *« mot de passe »* sera votre mot de passe de la messagerie en queston

### - Puis faire *« suivant »*

Si vous avez déjà un compte mail enregistré, aller dans *« E-mail »*

- Aller sur les « », « paramètre » et faire « Ajouter un compte » **. . .**

#### **Configuration du compte**

- Sélectionner « *IMAP* » pour avoir une vue de vos mails qui sont sur le serveur de messagerie

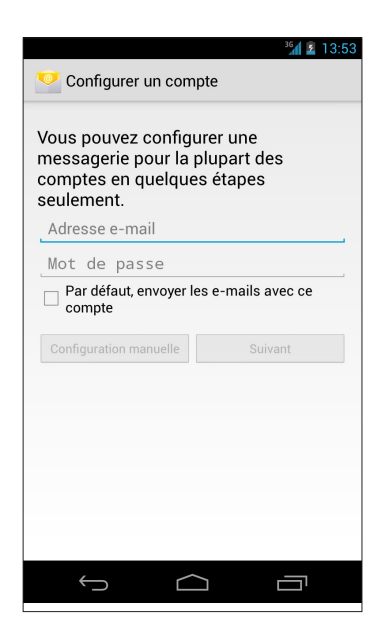

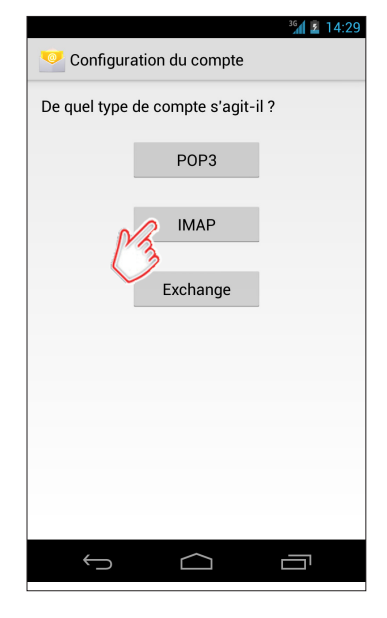

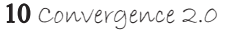

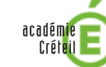

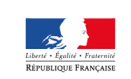

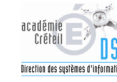

#### **Configuration du compte**

- *« Nom d'utlisateur»* il sera écrit automatquement votre *« adresse mail »*, il faudra la remplacer par votre login de messagerie (ex : pdurant)

- *« mot de passe »* sera votre mot de passe de la messagerie en queston

- *« Serveur IMAP »* permet de recevoir les mails de la messagerie de convergence :

**imap.ac-creteil.fr**

- *« Port»* écrire *:*

**143**

*« Type de sécurité »* Aucun

### **Configuration du compte**

- *« Serveur SMTP »* est le « Smtp » de votre opérateur de votre téléphone, tablette

> Exemples : **Bouygues Télécom : smtp.bouygtel.fr FREE : smtp.free.fr Orange : smtp.orange.fr SFR : smtp.sfr.fr GMAIL : smtp.gmail.com Hotmail : smtp.live.com (Port 25 avec connexion SSL)**

- *« Port »* diférent suivant l'opérateur

- *« Connexion obligatoire »* ne pas cocher

#### **Configuration du compte**

- Vous pouvez configurer la fréquence pour recevoir vos mails en sélectionnant *« fréquence ... »*

- En indiquant *« aucune »* les mails seront relevés seulement si vous ouvrez l'application « E-mail »

- Cochez les cases pour les optons que vous désirez

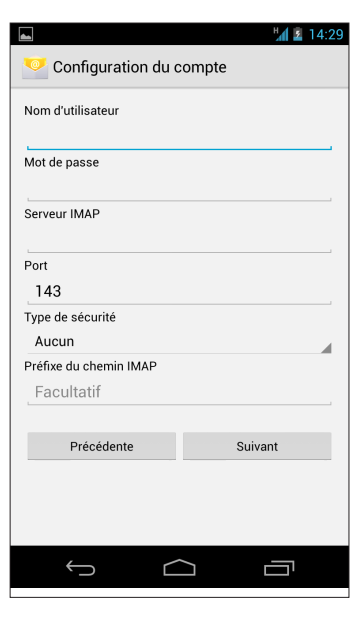

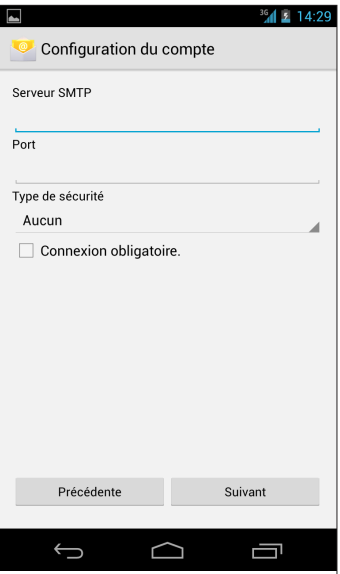

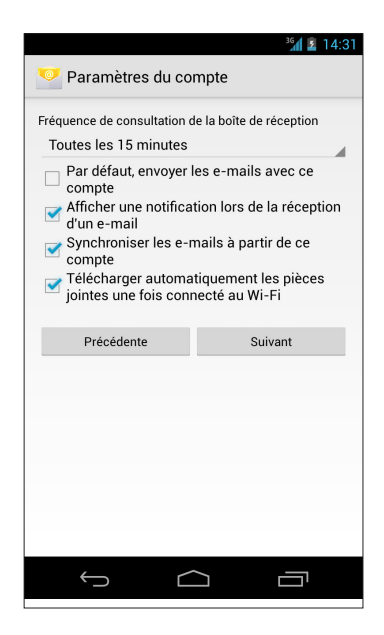

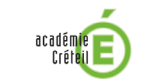

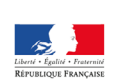

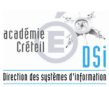

### **Configuration du compte**

- *« nom du compte »* vous permetra de diférencier vos autres comptes de messagerie

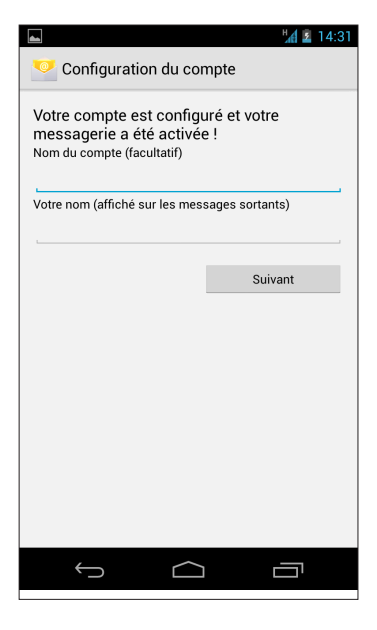

### **Téléchargement de l'applicaton Acalendar**

- Depuis votre mobile appuyer sur *« internet »* et connectez vous à : **htp://mobile.ac-creteil.fr**
- Renseigner votre numéro de téléphone, puis votre login (de messagerie) et votre mot de passe
- Si les caractéristques de votre abonnement sont compatbles avec la synchronisaton d'agenda vous avez deux icones :

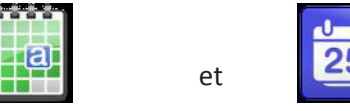

#### 1- Cliquer sur *« Acalendar »*

- L'application se télécharge sur votre mobile (Généralement Sdcard/Download)

- Dans la barre des tâches (en haut à gauche) une icône vous indique lorsque le téléchargement est terminé

2- Ouvrir la barre des tâches (faire glisser vers le bas) et appuyer sur l'applicaton précédemment téléchargée

- Suivre les instructions à l'écran, puis ouvrir l'application

- Deux widgets sont associés à cete applicaton : « *Calendrier- 1 ligne »* et *« calendrier semaine »*. (Ce dernier nécessite d'avoir un écran complètement vide de disponible.)

- Appuyer sur *« agenda »* pour l'ouvrir

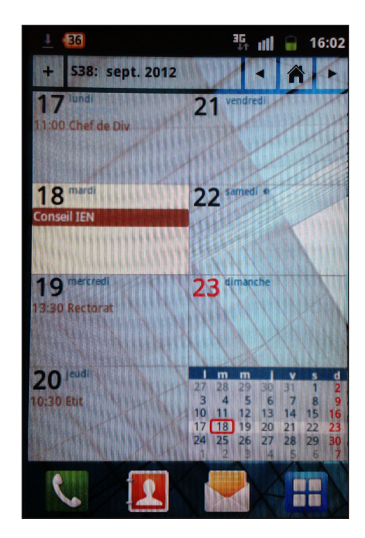

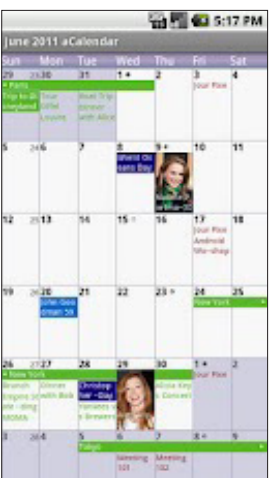

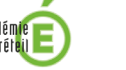

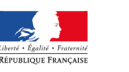

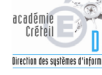

### **Téléchargement et installation de l'application Cal-Dav**

- Avant de télécharger « Cal-Dav » vous devez activer une connexion par Wifi, sinon un message d'erreur s'affichera lors de la vérification de vos identifiants

- De la même manière que vous avez procédé pour acalendar, télécharger *« Cal-Dav »*

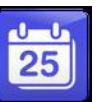

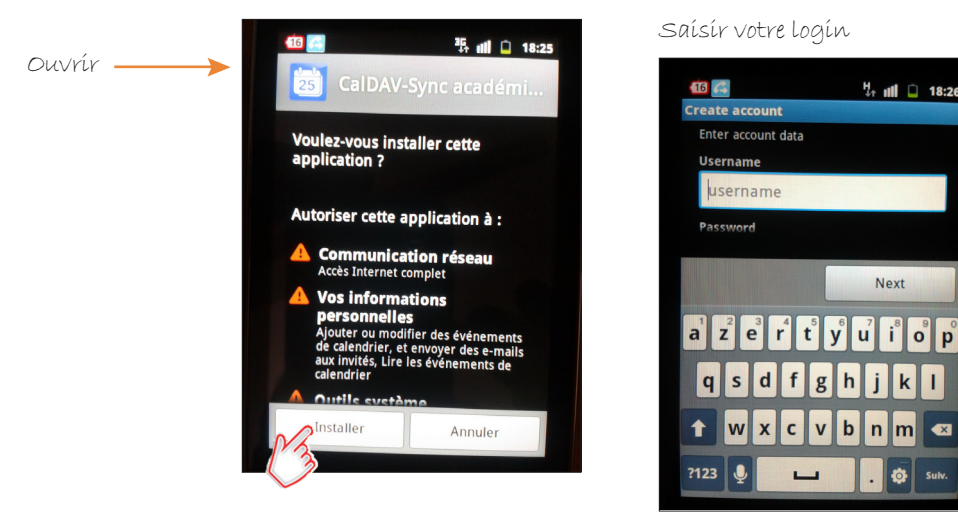

Saisir votre login et mot de passe de messagerie

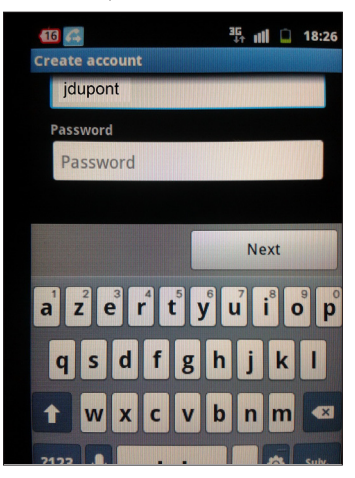

# **Configuration de Cal-Dav**

- 1) Appuyer sur l'icône *« Applicatons »*
- 2) Appuyer sur l'icône *« CalDav-Sync acad.. »*

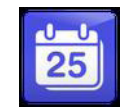

3) Dans la section « Gérer les comptes » appuyer sur votre compte (pdurant@webmail2.ac-creteil.fr)

4) Appuyer sur « Edit Account Settings »

5) Appuyer sur *« Sync interval »* et choisissez l'intervalle de temps de synchronisaton entre l'agenda du GSM et l'agenda académique. Celui-ci peut se régler de 1 minute à 1 semaine.

> Bon à savoir : En cas de difficultés, vous pouvez déposer une demande d'assistance sur le portail CECOIA : htp://cecoia.ac-creteil.fr

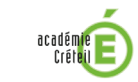

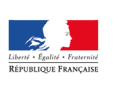

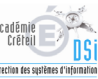

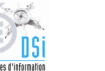